## **Fonctionnement du** *Calcul-o-Cube*

**Pour les responsables du défi de l'établissement**

## **POUR CRÉER LE** *CALCUL-O-CUBE* **:**

1. Le responsable du défi des Cubes de l'établissement doit se rendre au [https://calcul.cubesenergie.com,](https://calcul.cubesenergie.com) puis cliquer sur *Créer un nouveau calculateur.*

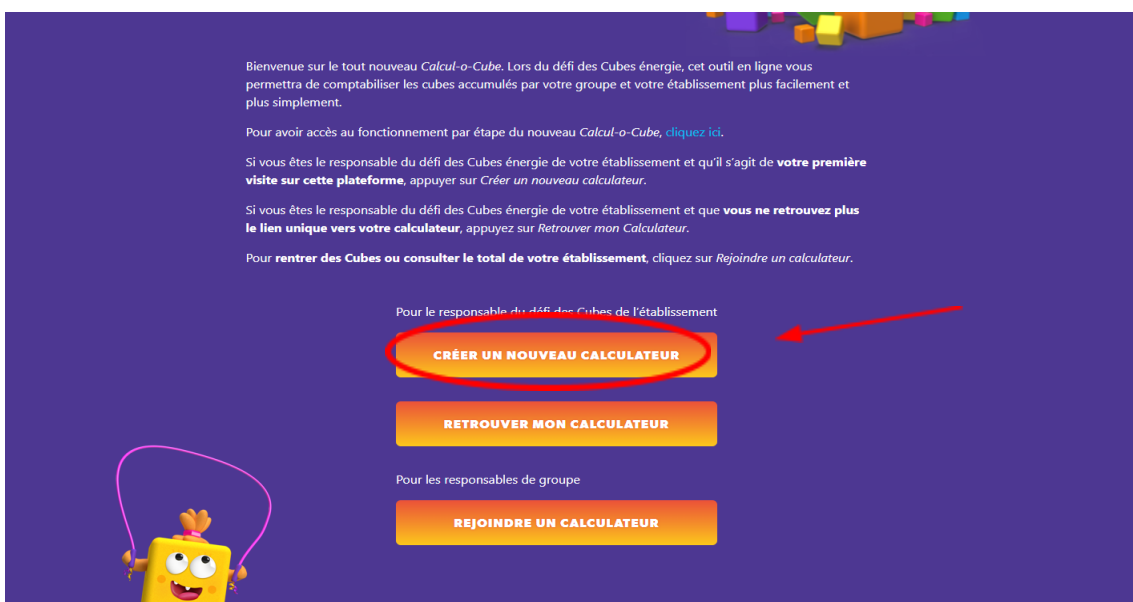

2. Entrez les informations de votre établissement, ainsi que votre nom et votre courriel (responsable du défi des Cubes énergie **de l'établissement**) dans la fenêtre qui apparaît à l'écran. Assurez-vous de bien indiquer le nombre de participants. Ne pas inclure les membres du personnel.

\*Si le nombre de participants change durant le défi des Cubes, vous serez en mesure d'ajuster le chiffre en naviguant dans vos paramètres.

Appuyer sur *Enregistrer*.

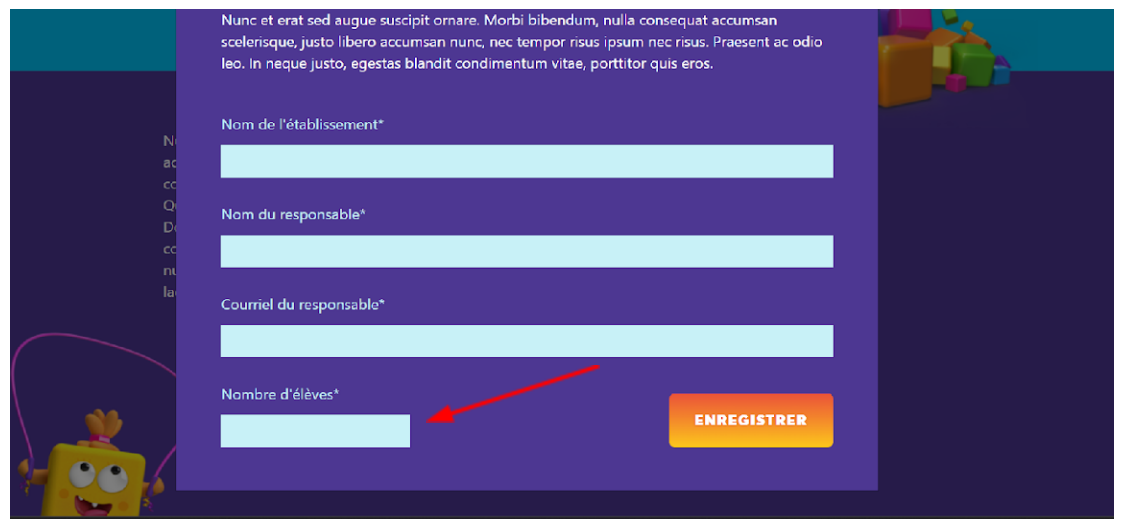

3. Vous êtes maintenant sur votre page d'accueil. Sous la section TABLEAU RÉSUMÉ, vous avez accès au **sommaire par semaine et par catégorie de cubes** accumulés au total par tous les participants de l'établissement.

En dessous se trouve un deuxième tableau avec la **moyenne de cubes accumulés par participants**.

Vous n'avez rien à remplir dans ces deux sections. Les totaux seront générés automatiquement lorsque les responsables de groupe rempliront leur section.

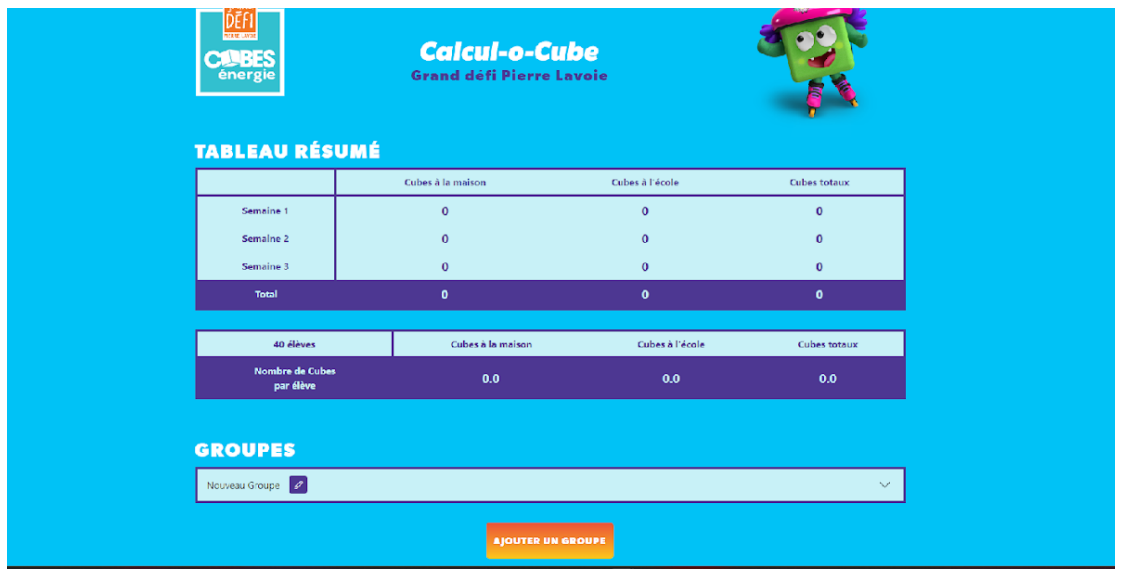

4. Sous la section GROUPES, vous pouvez créer et nommer une nouvelle section pour chacun des groupes de votre établissement. Cliquez sur *Ajouter un groupe* pour répéter l'opération autant de fois que nécessaire.

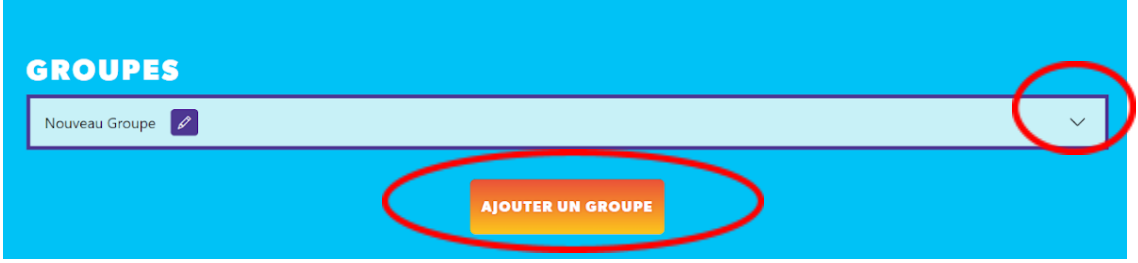

En appuyant sur la flèche à droite, le tableau de ce groupe apparaitra. Le responsable de ce groupe peut dès lors inscrire le nombre de cubes accumulés à la maison et à l'école pour l'ensemble de son groupe. Les totaux pour chacune des catégories seront générés automatiquement.

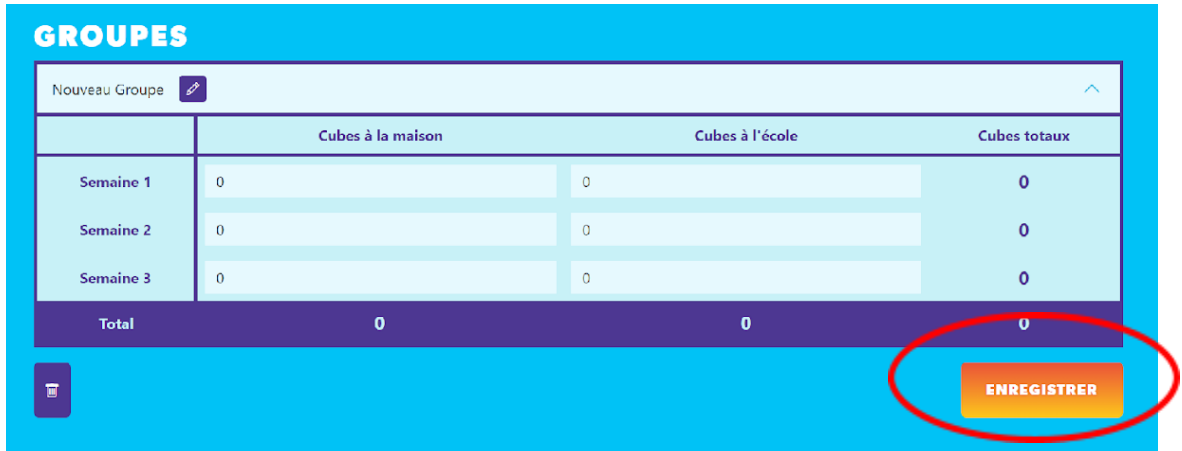

Assurez-vous de cliquer sur *Enregistrer* pour que les totaux soient bien comptabilisés dans le tableau résumé du responsable du défi des Cubes énergie dans le haut de la page.

5. Toutes les semaines, les responsables de groupe devront remplir leur section et appuyer sur *Enregistrer*. Les cubes accumulés s'additionneront automatiquement dans le tableau résumé.

Le responsable d'école pourra rapidement voir quels groupes ont entré ou pas leurs cubes accumulés de la semaine.

6. Une fois que les cubes accumulés sont bien enregistrés, le responsable de l'établissement pourra inscrire ce chiffre sur la *Planète Cube*. Il devra répéter cette étape à la fin de chaque semaine.

## **POUR PARTAGER LE CALCUL-O-CUBE :**

7. Une fois que les groupes sont créés et nommés, le responsable du défi des Cubes énergie de l'établissement devra cliquer sur *Partager* en haut à droite de l'écran.

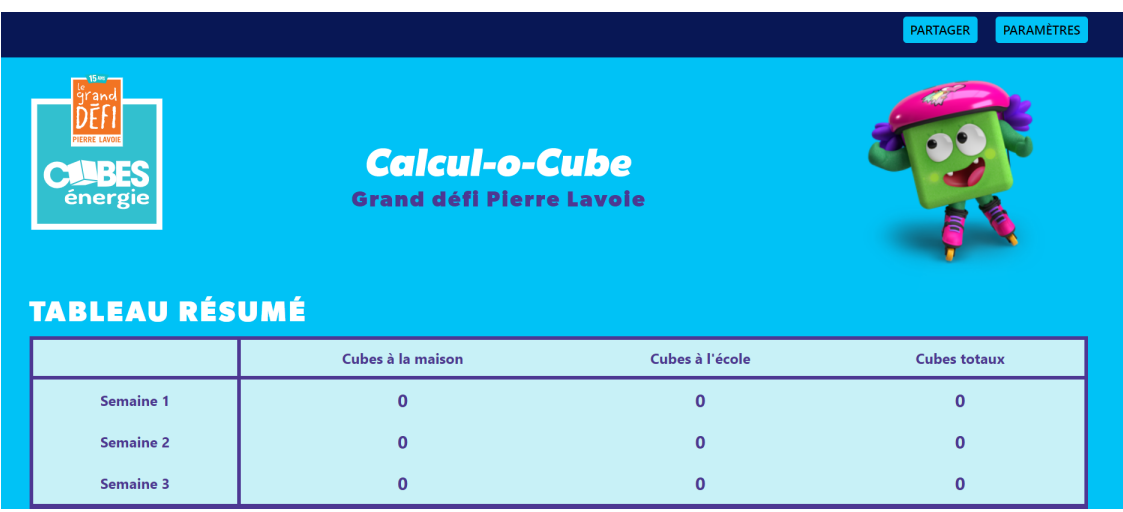

- 8. Dans la fenêtre qui apparait à l'écran, vous avez deux options qui s'offrent à vous pour partager le *Calcul-o-Cube* à chacun des responsables de groupe de votre établissement :
	- 1. Vous pouvez copier le lien du Calcul-o-Cube et le partager dans un courriel adressé à tous les responsables de groupe.
	- 2. Vous pouvez entrer le courriel de chacun des responsables de groupe dans la barre prévue à cet effet, puis cliquer sur *Partager*.

**\*Dans les deux cas, il sera important de mentionner aux responsables de groupe de conserver précieusement le lien vers le Calcul-o-Cube.**

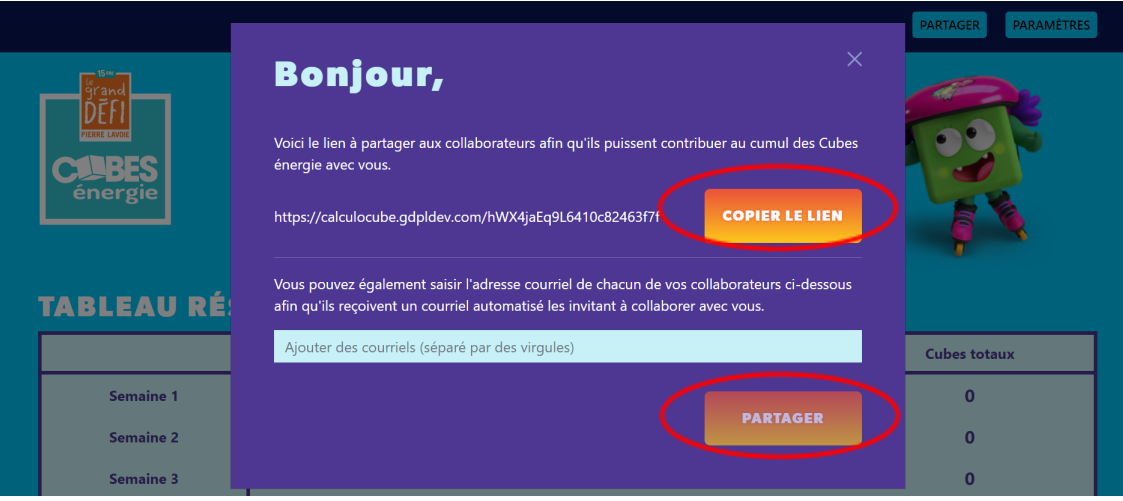

- 9. Vous êtes prêt à utiliser le *Calcul-o-Cube*!
- *10.* **À la fin de chaque semaine, n'oubliez pas d'aller entrer les totaux de votre école dans la** *[Planète](https://planetecube.com/) Cube.*

11. Si vous avez perdu votre lien unique vers votre calculateur, vous pouvez vous rendre sur la page d'accueil du Calcul-o-Cube et appuyer sur *Retrouver mon calculateur*.

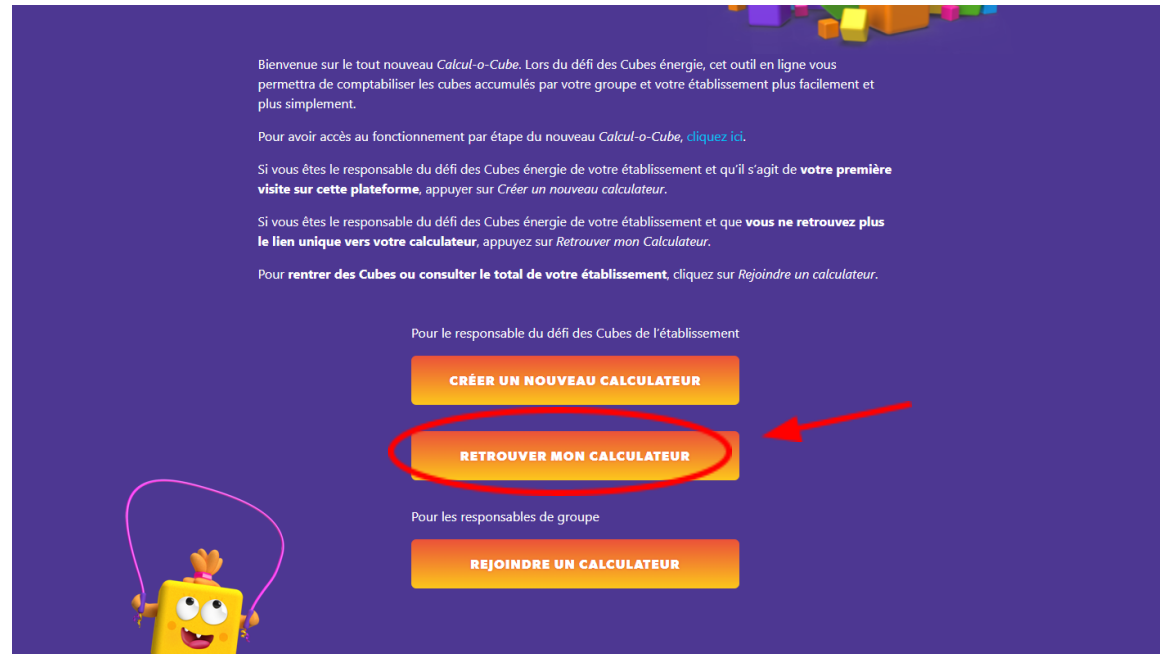

12. Si vous souhaitez rejoindre votre calculateur, vous pouvez appuyer sur *Rejoindre un calculateur,* copier votre lien unique dans la case prévue à cet effet.

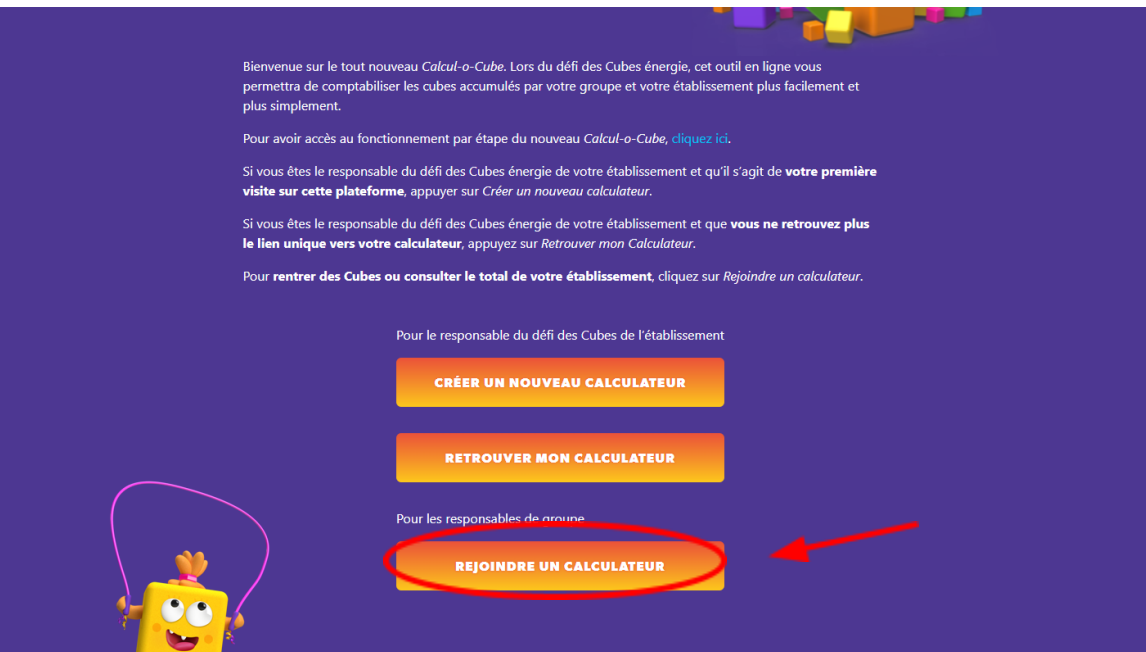

## **Pour les responsables de groupe**

- 1. Vous allez recevoir un courriel de la part du responsable du défi des Cubes de votre établissement vous donnant accès au *Calcul-o-Cube* à partir d'un lien.
- 2. **Assurez-vous de conserver ce lien bien précieusement**. Vous pouvez le sauvegarder dans la barre de favoris de votre navigateur pour y avoir accès rapidement et facilement.
- 3. Une fois que le *Calcul-o-Cube* sera ouvert, vous n'avez qu'à repérer le nom de votre groupe parmi la liste et appuyer sur la petite flèche à droite pour ouvrir le tableau.
- 4. Inscrivez le nombre de cubes accumulés à la maison et le nombre de cubes accumulés en classe dans les cases appropriées. Les totaux se calculeront automatiquement.
- 5. N'oubliez pas d'appuyer sur *Enregistrer* lorsque vous aurez terminé. Vos totaux seront alors automatiquement ajoutés au total de votre école, dans le tableau résumé en haut de la page.

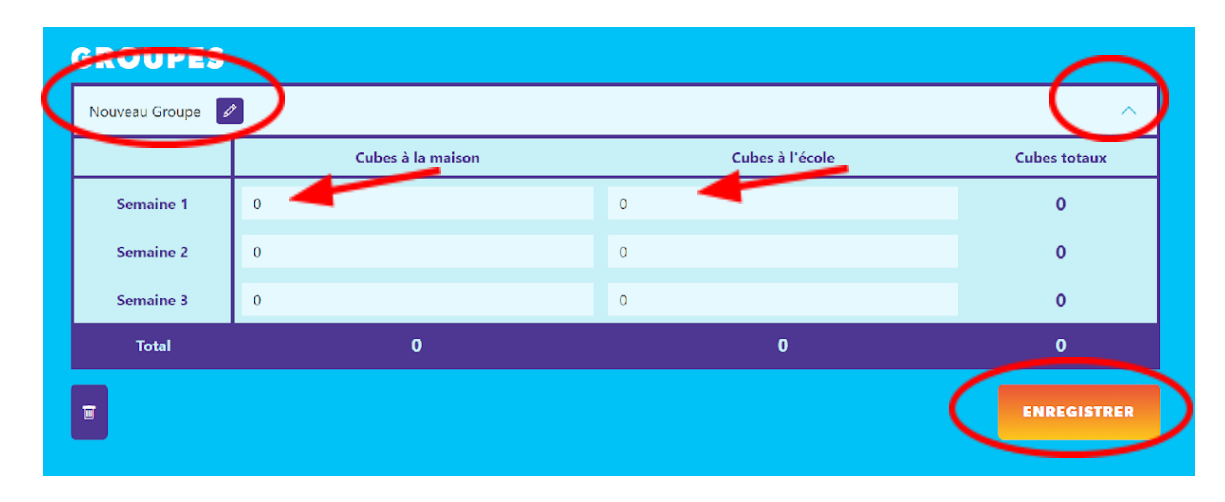

6. Répétez cette séquence toutes les fins de semaine durant le défi des Cubes et le tour est joué!

7. Si vous souhaitez rejoindre votre calculateur, vous pouvez appuyer sur *Rejoindre un calculateur,* copier votre lien unique dans la case prévue à cet effet.

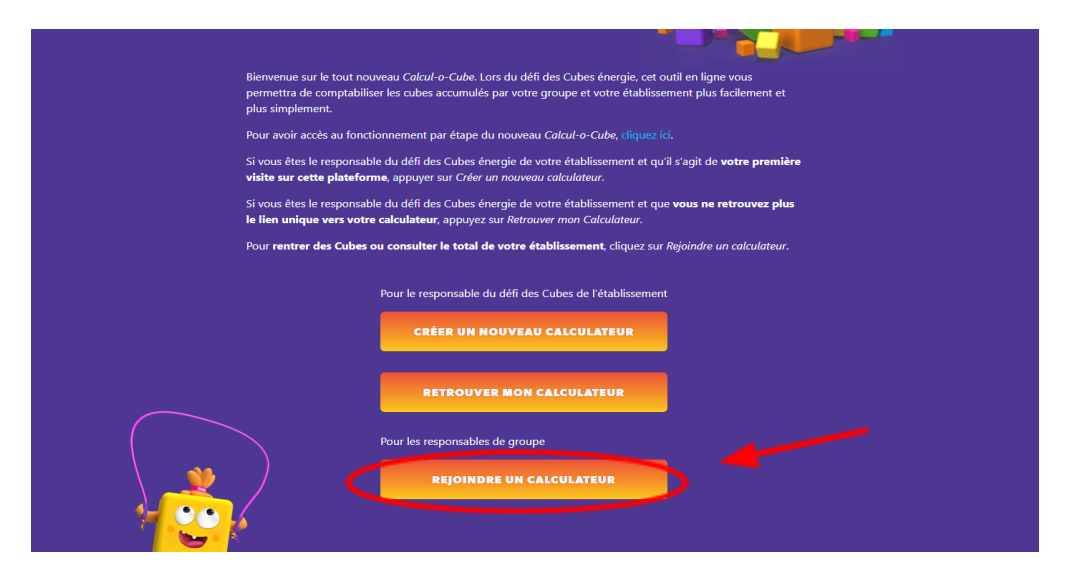